# Шаблоны сообщений

В LOYA можно использовать заранее созданные шаблоны сообщений для организации рассылки, оповещающей клиентов о проводимых акциях, на адреса электронной почты, на мобильные телефоны в виде Viber- и SMS-сообщений или в виде текстовых сообщений в чеке. Подобные сообщения также можно выводить на экран кассира. Отправка сообщений SMS, Email и Viber из LOYA осуществляется при помощи [инфогейта.](https://manual.retail-soft.pro/pages/viewpage.action?pageId=50616537#id--infogate)

По умолчанию, в LOYA настроены следующие разрешенные часы для рассылок SMS и Email:

- SMS: с 10:00 по 21:00 включительно;
- Email: круглосуточно.

При необходимости, можно изменить интервалы рассылок. Для этого нужно обратиться к команде техподдержки.

Внимание! Функционал рассылок по сети Viber (₽) является дополнительным и предоставляется на платной основе.

Настроить шаблоны сообщений можно в разделе Кампании – Шаблоны сообщений. На открывшейся странице представлен список ранее созданных шаблонов сообщений, которые могут быть использованы в кампаниях. Для создания нового шаблона, нажмите кнопку Новый шаблон:

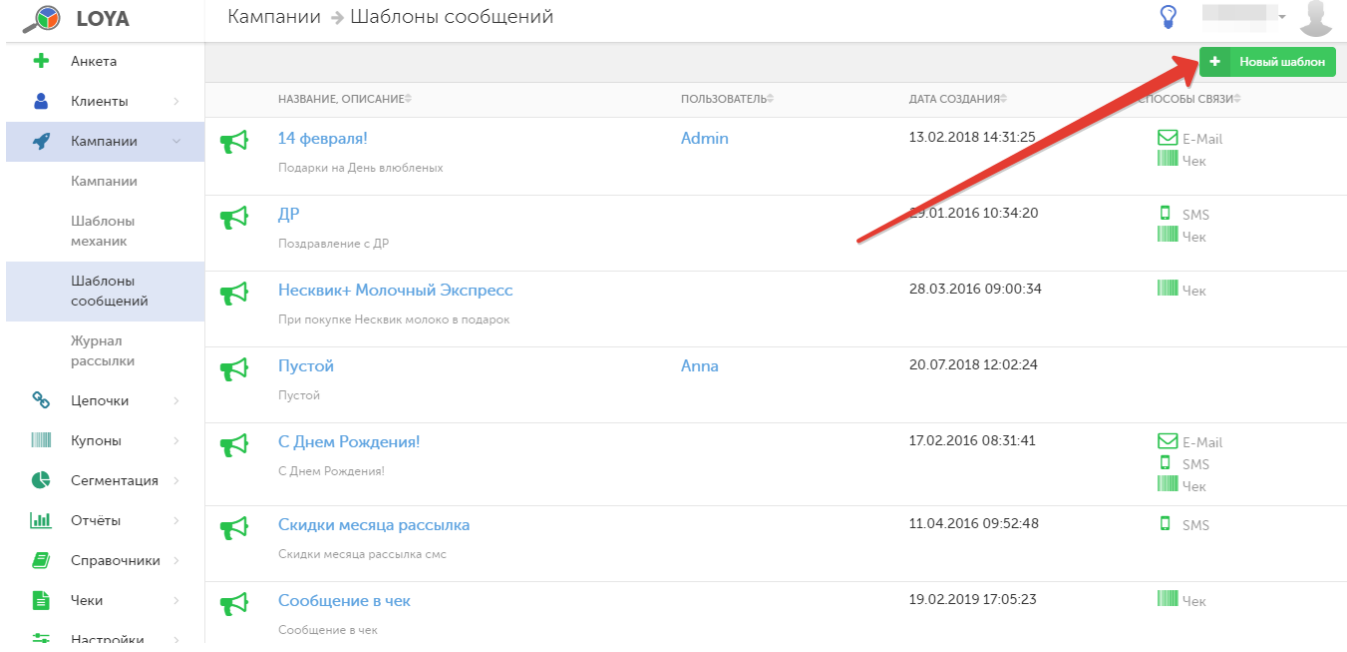

Откроется форма редактирования нового шаблона:

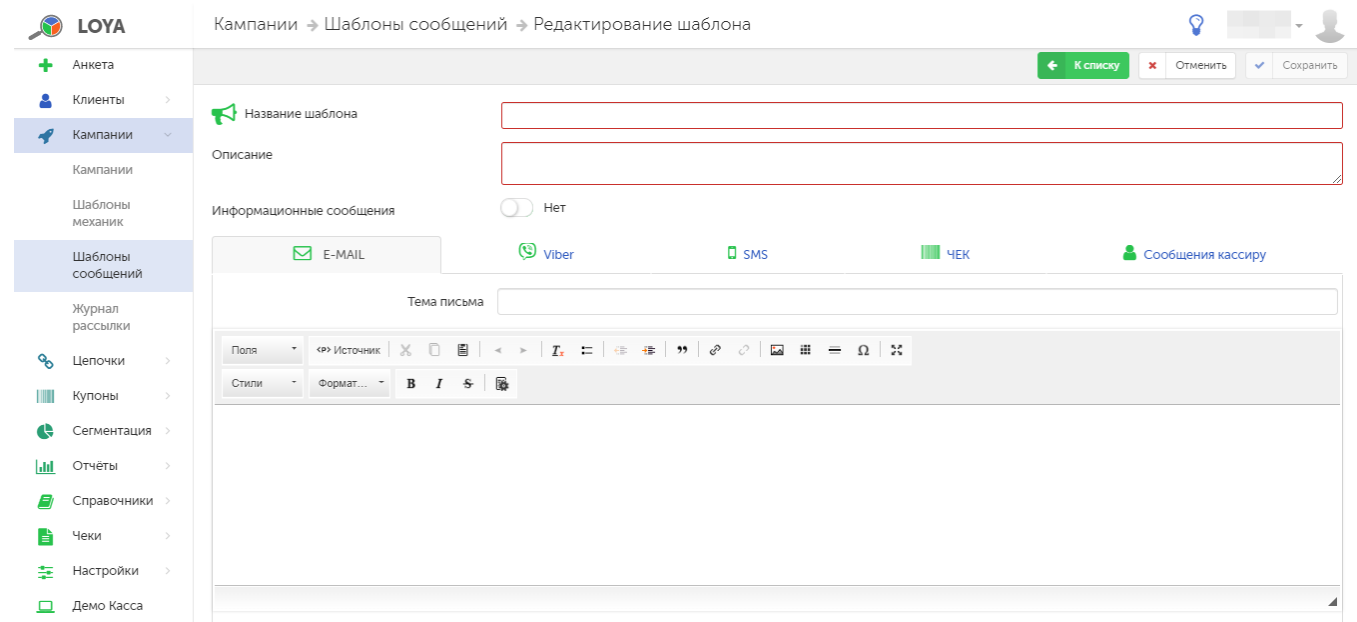

В форме необходимо заполнить следующие поля:

Название шаблона – название создаваемого шаблона (действует ограничение до 100 символов).

Описание – краткое описание создаваемого шаблона (действует ограничение до 250 символов).

Информационные сообщения – возможность отнести создаваемый шаблон к ряду информационных сообщений, от рассылки которых, в отличие от рекламных, УПЛ не может отказаться. По умолчанию, новый шаблон сообщений создается как рекламный.

Тема письма (только для email-сообщений) – тема, которая будет указываться в почтовом ящике клиента.

Текст сообщения – собственно, сообщение о проводимой акции.

С помощью кнопки Поля можно вставлять готовые значения в тело письма. Значения берутся системой из данных в профиле клиента согласно названию полей, в которых хранятся, и подставляются в текст сообщения в шаблоне:

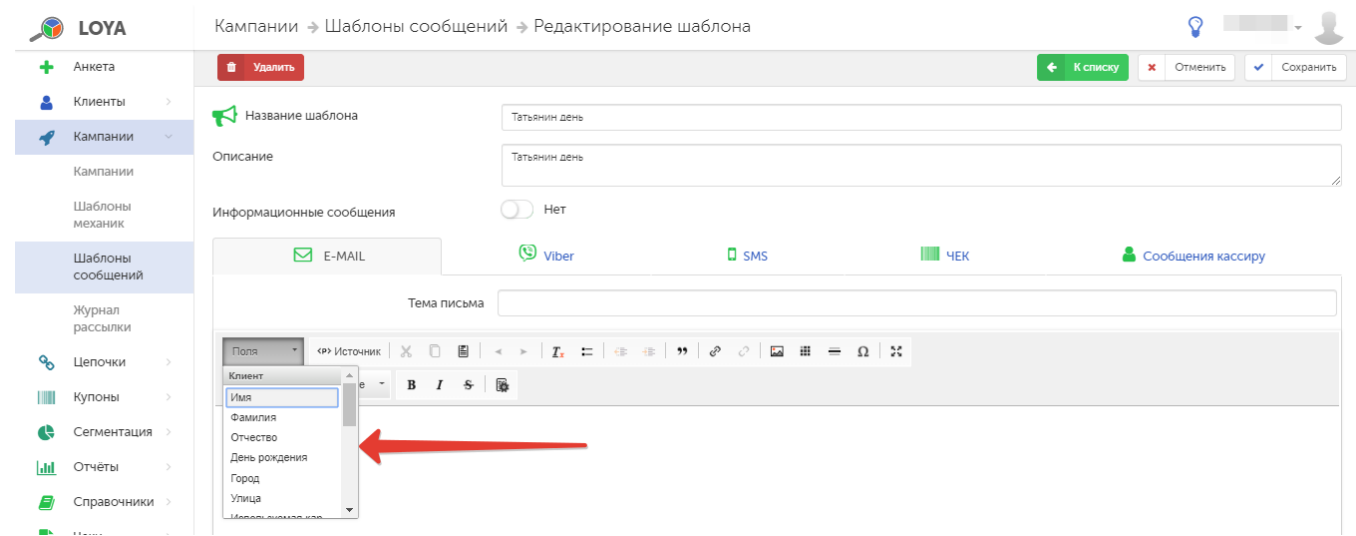

Система позволяет автоматически заполнять следующие значения:

#### Клиент:

- Имя
- Фамилия
- Отчество
- День рождения
- Город
- Улица
- Используемая карта клиента

### Счет клиента:

- Активный баланс
- Неактивный баланс
- Начислено в последней покупке

#### Кампании:

- Название кампании
- Описание (кампании)
- Дата начала (кампании)
- Дата окончания (кампании)

#### Партнёр:

- Имя (партнера)
- E-mail (партнера)

## Цепочки:

- Дата сгорания бонусов
- Количество сгораемых бонусов
- Начислено в текущей покупке.

Все значения формируются на момент отправки сообщения.

Внимание! Для информирования о кампании в чеке или в сообщении кассиру, в настройках кампании следует отметить соответствующее поле.

Один шаблон может включать в себя заготовки для сообщений, отправляемых на адреса электронной почты клиентов, по Viber и SMS, для сообщений кассиру, а также для сообщений, печатаемых в чеках. Настройка данных заготовок осуществляется в соответствующих вкладках: E-MAIL, Viber, SMS, ЧЕК, Сообщения кассиру.

Внимание! Для полей SMS и ЧЕК установлено ограничение количества вводимых символов. Допускается ввод до 1000 знаков (с учетом пробелов). Отправка SMS-рассылки обширной базе клиентов - довольно затратная вещь. При этом общая стоимость рассылки напрямую зависит от количества отправленных сообщений, которое, в свою очередь, определяется количеством символов в сообщениях. В функционал системы LOYA встроен счетчик символов в сообщениях для рассылки. Благодаря этому счетчику можно всегда держать "руку на пульсе" и не отправлять 2 сообщения там, где можно сократить пару лишних символов и отправить одно:

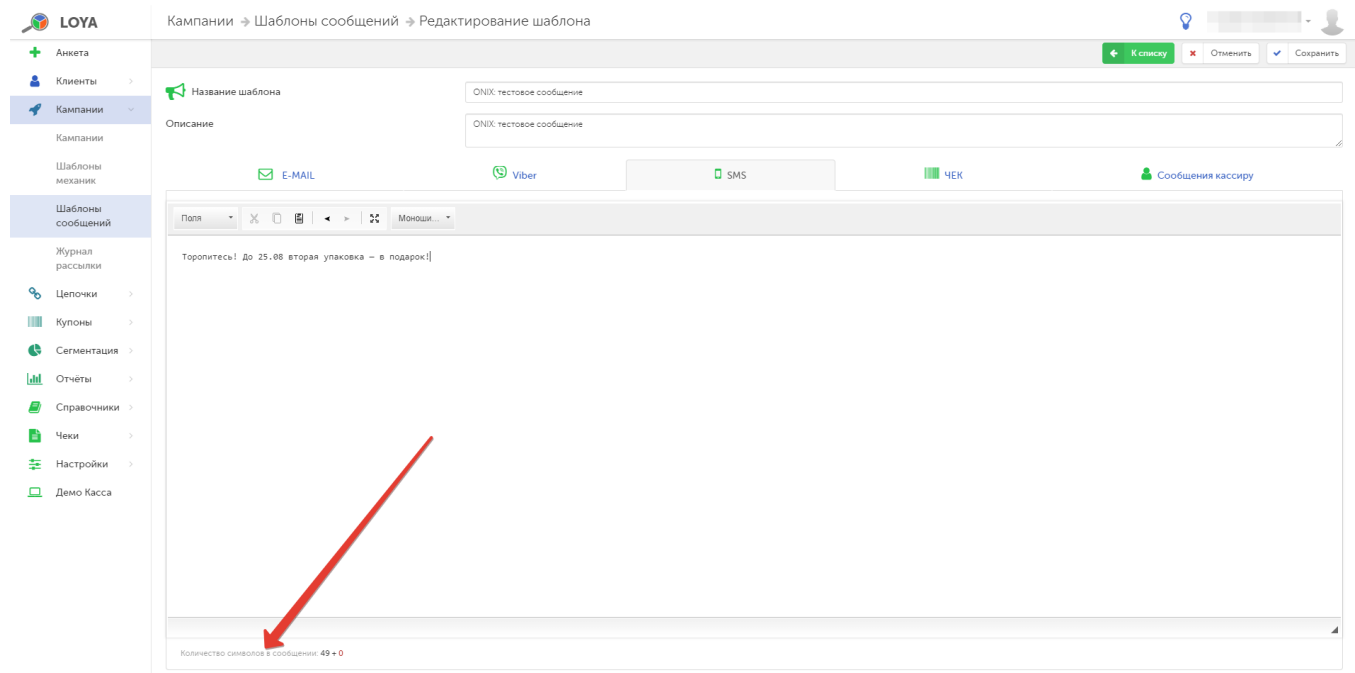

По завершении настройки шаблона сообщений нажмите кнопку Сохранить – и созданный шаблон появится в общем списке на странице Шаблоны сообщений, став доступным для выбора при создании или редактировании кампании.

Для проверки работоспособности email- или Viber-рассылки можно использовать функцию Тестовая рассылка, параметры которой становятся доступными после сохранения шаблона сообщения:

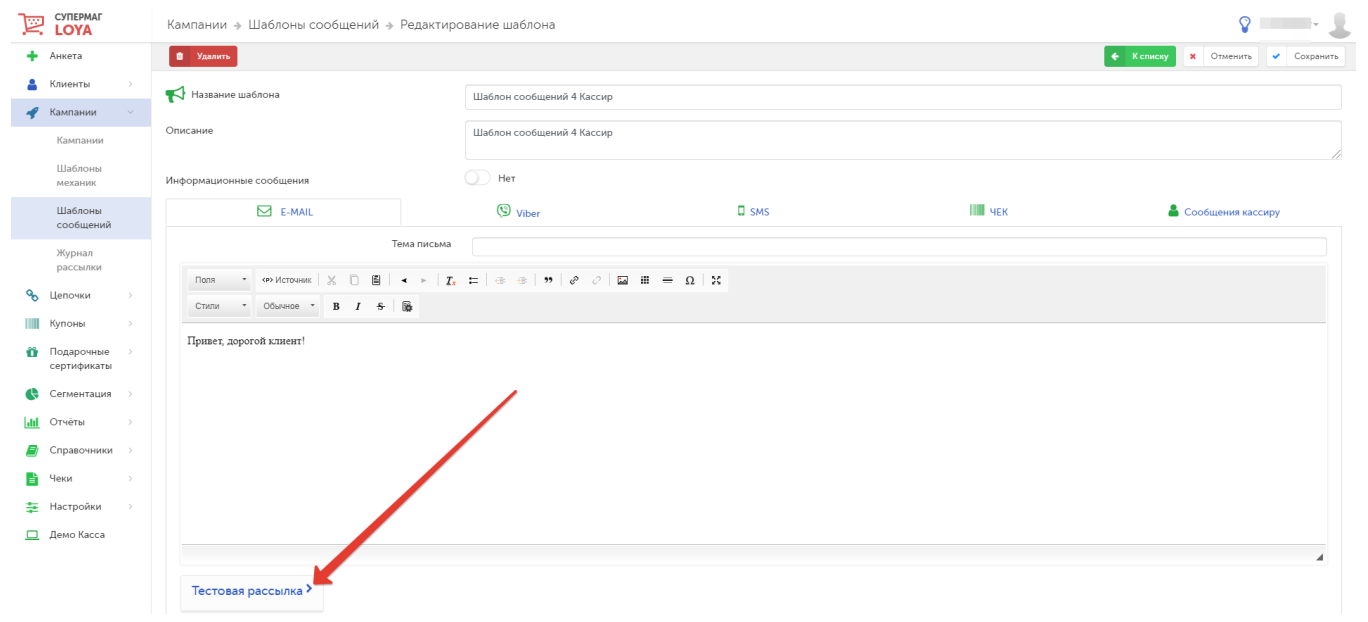

В качестве реципиентов, которым будет отправлено тестовое сообщение, можно выбрать сразу всех клиентов, лишь одного из них (опция Телефон или E-mail, соответственно), сегмент, группу или клиентов, участвующих в определенной кампании. Тестовая рассылка запускается кнопкой Отправить тестовое письмо:

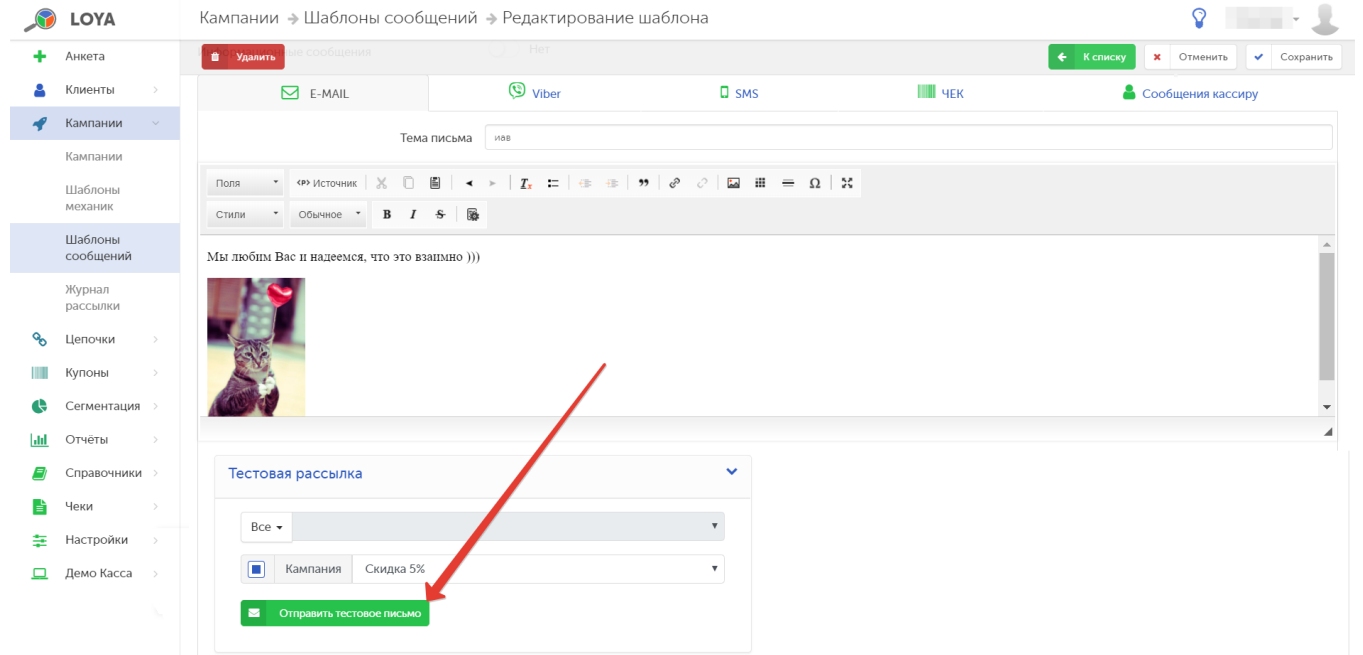

Любой шаблон из общего списка можно отредактировать. Для этого нужно кликнуть по его названию в списке и в открывшейся форме внести необходимые изменения. Удаление шаблона выполняется кнопкой Удалить, доступной в режиме редактирования шаблона:

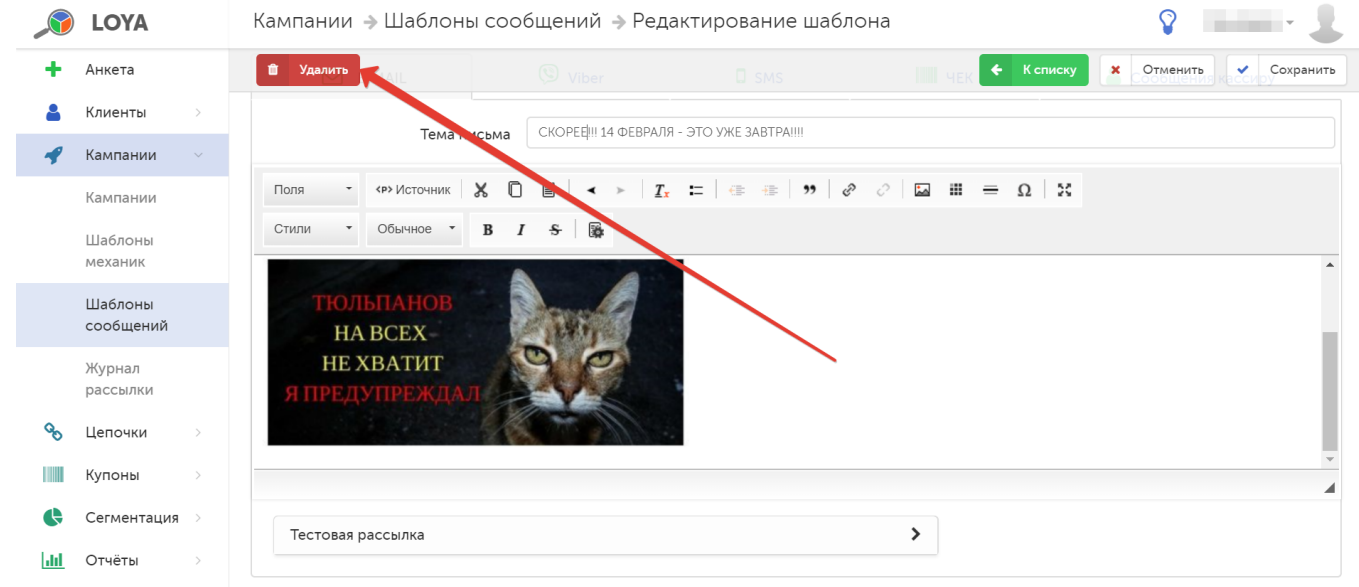

Во вкладках Viber и Чек можно визуально проанализировать внешний вид сообщений. Прямо во вкладке можно увидеть, соответственно, изображение экрана телефона или принтера чеков, на который выводится введенный текст. При таком представлении пользователи LOYA могут предварительно оценить внешний вид сообщения, которое они планируют напечатать для покупателей торговой сети, в чате или в чеке:

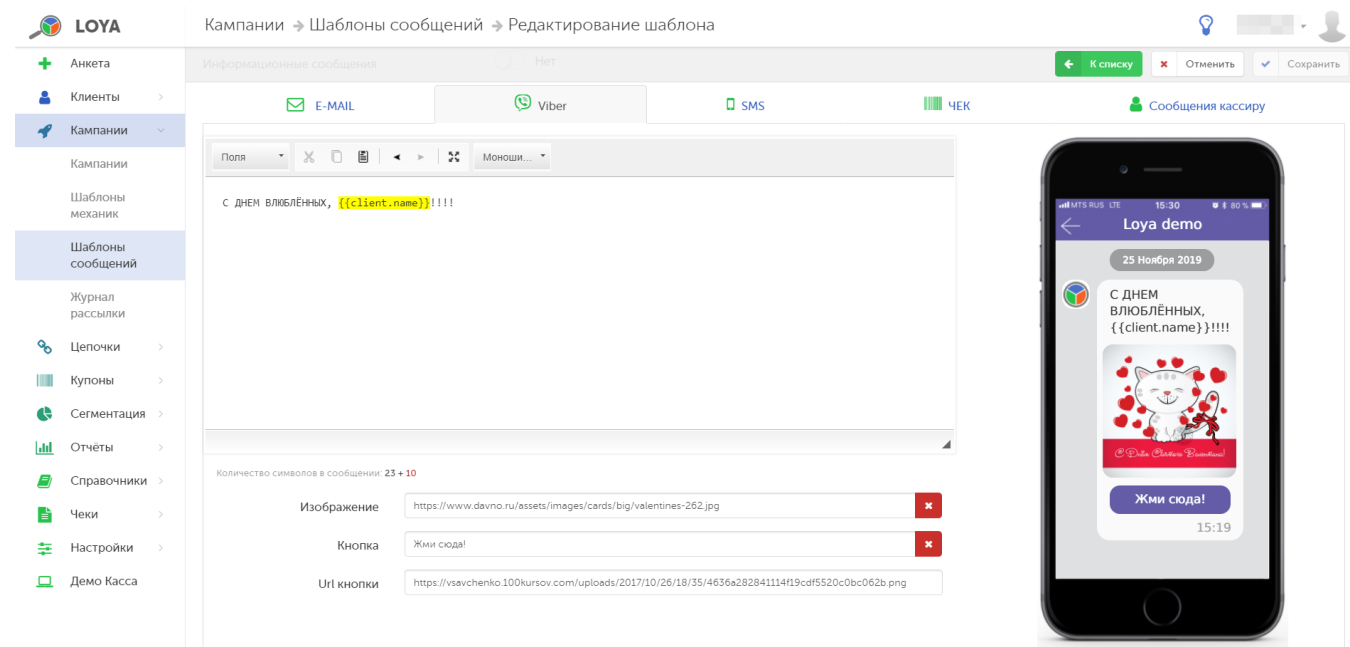

Примечание. Прикрепляя картинку к сообщению, убедитесь в том, что указываете в соответствующем поле общедоступный URL-адрес, где она хранится.

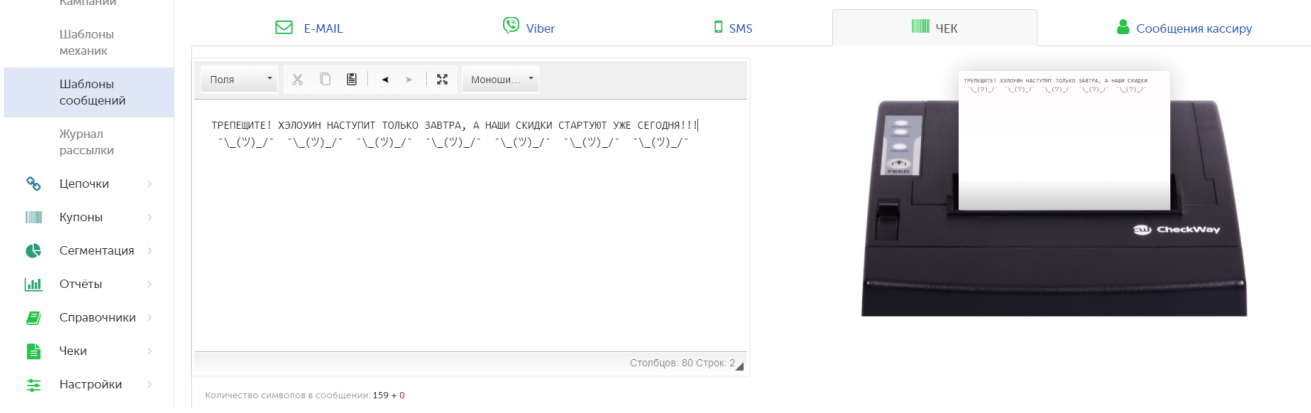

 $V$ o senorum

Зачастую у покупателей торговых сетей есть несколько карт лояльности. В процессе коммуникации с покупателями, обладающими несколькими картами, могут возникать сложности. Поэтому в функционале LOYA существует возможность работы в шаблоне сообщений с последним чековым начислением бонусов и номером карты. При этом если карта неактивна, то в системе отобразится предыдущая карта:

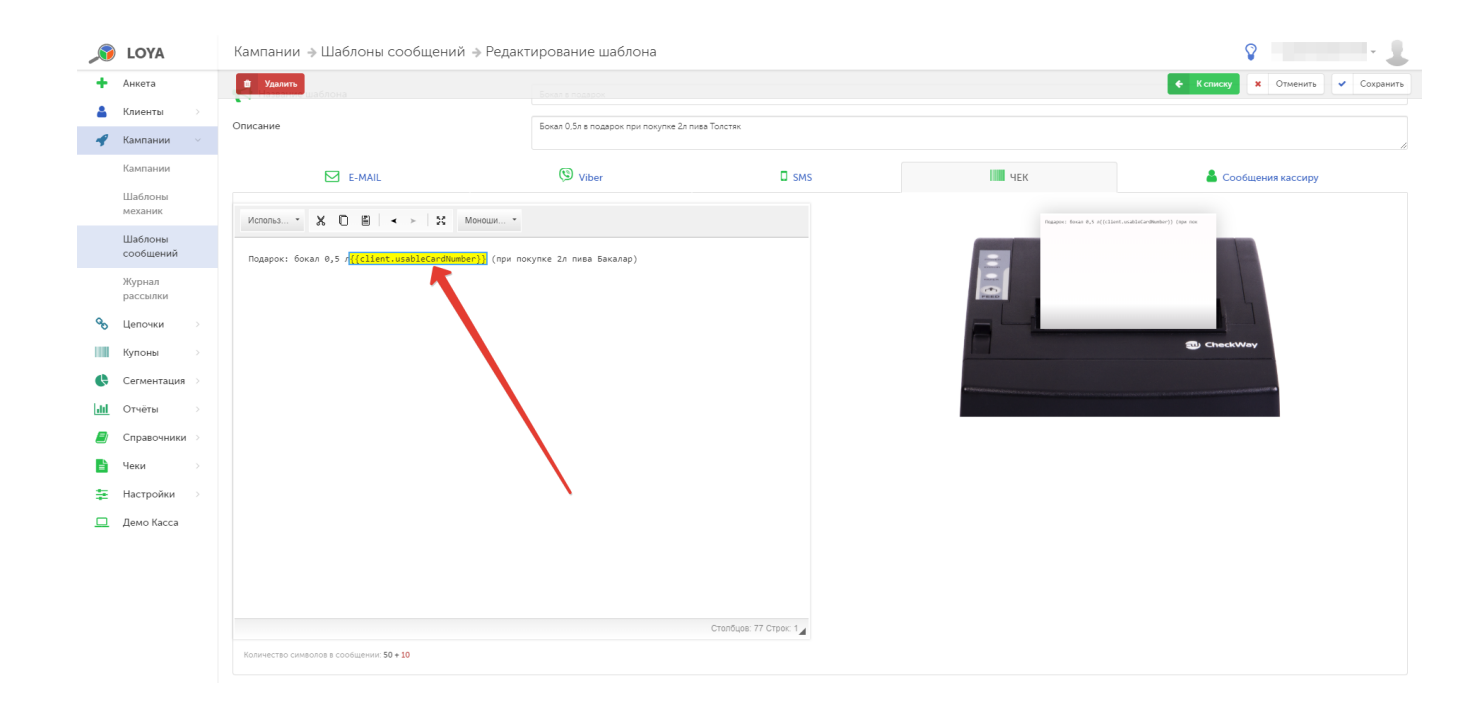